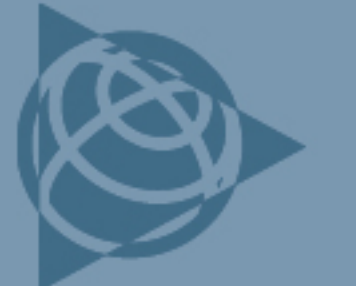

**AGRICULTURE SUPPORT NOTE** 

**21 April 2009 Trimble Reseller Confidential** 

## *Ag***GPS FmX Integrated Display: Resetting Display Defaults**

This support note explains how to reset and then restore the display defaults on the Trimble® *Ag*GPS® FmX™ integrated display.

Once you have set up the FmX integrated display, Trimble recommends that you save all settings. If you save your settings, you can restore them.

There are two reset options:

- Soft reset (using the on-screen menu). This does not lock the functions; and only resets a few configuration values.
- Hard reset (hold down both Brightness buttons). Locks previously unlocked advanced functionality.

*Note: To unlock any Setup or Calibrate button marked with a padlock icon*  $\Box$ , enter the administrative *password 2009.* 

## **Soft reset**

Use this reset if the display is turned on.

- 1. Tap the Configuration icon  $\left(\frac{1}{\sqrt{2}}\right)$ .
- 2. Select *System* and then tap **Setup**.
- 3. Select *Settings* at the bottom of the list and then tap **Default**.
- 4. In the *Are you sure you want to restore your default settings?* dialog, tap **Yes**. The display shuts down.
- 5. Restart the display and then reconfigure it. Do one of the following:
	- a. If the configuration was saved previously:

In the *System Settings* screen, tap **Restore**.

**This document is for informational purposes only and is not a legally binding agreement or offer. Trimble makes no warranties and assumes no obligations or liabilities hereunder.**

**Trimble Navigation Limited, Agriculture Division, 10355 Westmoor Drive, Suite #100, Westminster, CO 80021, USA** 

©2009, Trimble Navigation Limited. All rights reserved. Trimble, the Globe & Triangle logo, and AgGPS are trademarks of Trimble<br>Navigation Limited, registered in the United States and in other countries. FmX is a trademark other trademarks are the property of their respective owners.

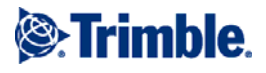

In the *Are you sure you want to restore saved settings?* dialog, tap **Yes**. The display shuts down.

Restart the display after it as completed the reset cycle.

b. If the configuration was not saved previously, reset the following:

Plugins – these are reset so that the Autopilot plugin only is listed. Time zone Receiver – this is reset to *Autonomous*  Keyboard

## **Hard reset**

Use this option if you cannot access the *Display Defaults* reset option from the on-screen menu.

*Do not use* a hard reset to resolve problems unless this is absolutely necessary, or unless you are advised to do so by Technical Support.

A hard reset locks previously unlocked advanced functions—to unlock them see the final step in the procedure below.

- 1. Turn the display off. Do one of the following:
	- Press the **Shutdown** button.
	- If required: Press and hold the **Power** button until the screen turns off. If the backlight does not turn off, disconnect the power from the display until the backlight turns off.
- 2. Press and hold both brightness keys.
- 3. Tap the **Power** button and continue to hold down both brightness keys until the Home screen appears. This takes approximately 60 seconds.
- 4. Press **OK** to acknowledge the *Receiver Reset* message.
- 5. Reconfigure the display. Do one of the following:
	- a. If the configuration was saved previously:

In the System Settings screen, tap **Restore**.

Restart the display after it as completed the reset cycle.

b. If the configuration was not saved previously, reset the following:

Plugins – these are reset so that the Autopilot plugin only is listed.

Time zone

Receiver – this is reset to *Autonomous* 

Keyboard

c. If required, use the USB or the Manual Entry method to unlock the required Advanced Functions. For more information, see the *AgGPS FmX User Guide,* Chapter 4, Overview of Plugins.